**МИНИСТЕРСТВО ОБРАЗОВАНИЯ И НАУКИ РОССИЙСКОЙ ФЕДЕРАЦИИ**

**САНКТ-ПЕТЕРБУРГСКИЙ НАЦИОНАЛЬНЫЙ ИССЛЕДОВАТЕЛЬСКИЙ УНИВЕРСИТЕТ ИНФОРМАЦИОННЫХ ТЕХНОЛОГИЙ, МЕХАНИКИ И ОПТИКИ**

# **С.В. Одиночкина**

# **Работа пользователя Microsoft Windows 7**

# **Практикум**

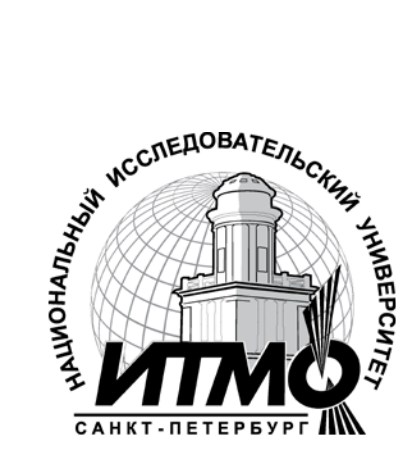

**Санкт-Петербург**

**2013**

УДК 004.655, 004.657, 004.62

С.В. Одиночкина

Работа пользователя Microsoft Windows 7- СПб: НИУ ИТМО, 2013. – 50 с.

В пособии представлено практическое пользовательское руководство по основным принципам работы в операционной системе Microsoft Windows 7 по дисциплине "Введение в специальность".

Предназначено для студентов, обучающихся по всем профилям подготовки бакалавров направления: 210700 Инфокоммуникационные технологии и системы связи.

инфокоммуникационных технологий, протокол № 3 от 19 марта 2013 г.

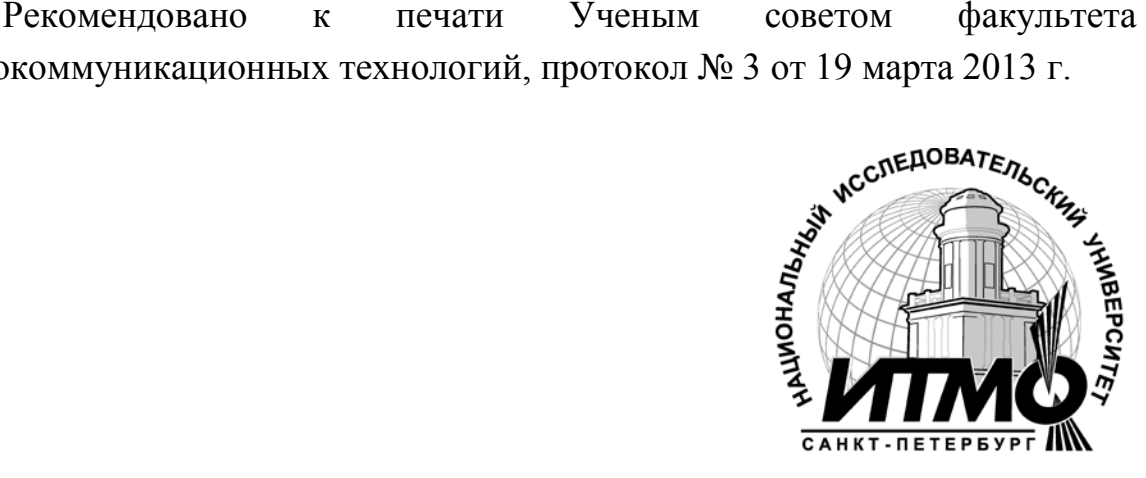

В 2009 году Университет стал победителем многоэтапного конкурса, в результате которого определены 12 ведущих университетов России, которым присвоена категория «Национальный исследовательский университет». Министерством образования и науки Российской Федерации была утверждена программа его развития на 2009–2018 годы. В 2011 году Университет получил наименование «Санкт-Петербургский национальный исследовательский университет информационных технологий, механики и оптики»

 Санкт-Петербургский национальный исследовательский университет информационных технологий, механики и оптики, 2013

С.В. Одиночкина, 2013

# **Оглавление**

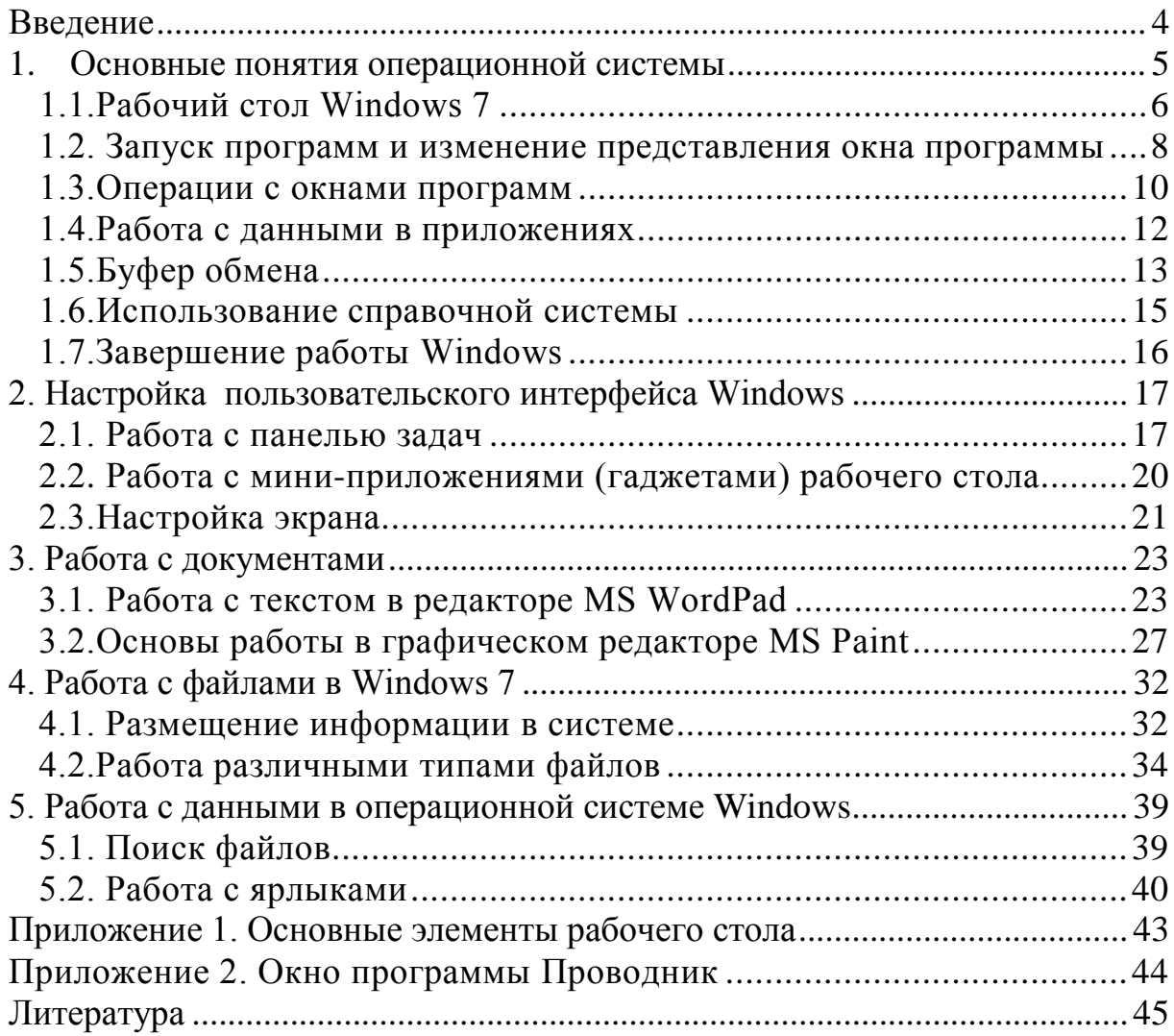

# <span id="page-3-0"></span>**Введение**

Курс предназначен для студентов, обучающихся по всем профилям подготовки бакалавров направления: 210700 Инфокоммуникационные технологии и системы связи.

В результате курса, проводимого под руководством преподавателя, студенты смогут:

- Освоить основные особенности и базовую терминологию работы с операционными системами;
- освоить интерфейс операционной системы Windows 7;
- адаптировать функциональные возможности пользовательского интерфейса ОС Windows 7;
- использовать буфер обмена при копировании или переносе информации;
- использовать справочную систему при поиске необходимой информации.
- создавать и редактировать текст во встроенном текстовом процессоре;
- работать с графическими данными с использованием встроенного графического редактора.

Для прохождения данного курса студенты должны уметь:

- запускать программы, установленные на компьютере;
- иметь начальные навыки работы с ОС Windows.

## <span id="page-4-0"></span>**1. Основные понятия операционной системы**

Для работы пользователя на персональном компьютере при решении своих задач, например, набор текстов, выполнение математических расчетов, просмотр фото и видеоинформации, общение с другими пользователями посредством сети интернет, и т.п. необходима основа, так называемое базовое программное обеспечение. Эту роль берет на себя операционная система.

Таким образом, операционная система – это программное обеспечение компьютера, которое управляет всеми другими программами на компьютере. Операционная система сохраняет файлы, позволяя использовать прикладные программы, координирует использование оборудования компьютера (например, клавиатуры и мыши).

Операционная система Windows 7 дает возможность комфортно работать пользователю со своими файлами и прикладными программами. Она обладает встроенным графическим пользовательским интерфейсом, обеспечивает стабильную работу, совместимость оборудования, совместимость с программными продуктами сторонних производителей, большим количество сред разработки приложений для данной операционной системы. Основные отличия от прежних версий: улучшенный пользовательский интерфейс, дающий максимум информации о файлах пользователя, удобные и быстрые средства доступа к личным данным и прикладным программам (главное меню) и поиска требуемой информации (поиск), также появился Центр специальных возможностей – специальные возможности и программы, которые ранее находились в разделе «Специальные возможности». Центр специальных возможностей, в том числе предоставляет новую анкету, которую можно использовать для получения полезных советов по специальным возможностям.

#### <span id="page-5-0"></span>**1.1. Рабочий стол Windows 7**

**Рабочий стол** (desktop) - это главная область экрана, которая появляется после включения компьютера и входа в операционную систему Windows. Подобно поверхности обычного стола, она служит рабочей поверхностью. Запущенные программы и открытые папки появляются на рабочем столе. На рабочий стол можно помещать различные объекты, например файлы и папки, и выстраивать их в удобном порядке.

Рабочим столом иногда называют всю область экрана, включая панель задач и боковую панель Windows. Панель задач располагается у нижнего края экрана. На панели задач отображаются значки запущенных программ, позволяющих переключаться между ними. Она также содержит кнопку «Пуск», которой можно воспользоваться для доступа к программам, папкам и параметрам компьютера.

Меню «Пуск» является основным связующим звеном с программами, папками и параметрами компьютера.

Оно содержит список для выбора и часто является местом для открытия или запуска элементов.

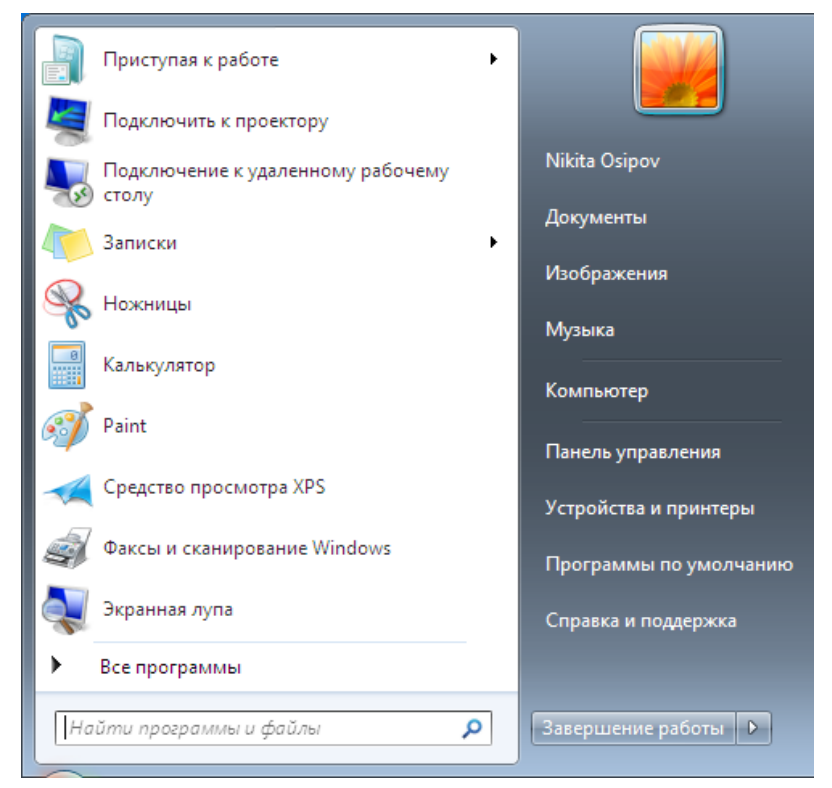

*Рисунок 1 – Меню «Пуск»*

Меню «Пуск» используется для следующих задач:

- запуск программ;
- открытие наиболее часто используемых папок;
- поиск файлов, папок и программ;
- настройка параметров компьютера;
- получение справки по работе с операционной системой Windows;
- выключение компьютера;
- завершение сеанса работы пользователя в Windows или переключение к учетной записи другого пользователя.

**Задание 1.** Работа с меню «Пуск».

- 1) Для открытия меню «Пуск» кликните левой кнопкой мыши кнопку Пуск ( ) в левом нижнем углу экрана (можно нажать клавишу с эмблемой Windows (**\*\***) на клавиатуре).
- 2) Изучите состав меню «Пуск». Оно разделено на три основных раздела:
	- a) На большой панели слева отображается краткий список программ компьютера.
		- (1)Щелкните пункт меню **Все программы** отобразится полный список установленных программ.
		- (2)Чтобы вернуться к списку программ, отображенных при первом открытии меню «Пуск», нажмите кнопку **Назад** внизу экрана.
	- b) В левом нижнем углу находится поле поиска, позволяющее выполнять поиск программ и файлов на компьютере при помощи ключевых слов.
	- c) Правая панель предоставляет доступ к наиболее часто используемым папкам, файлам, параметрам и ключевым

свойствам системы. Здесь же можно завершить сеанс работы пользователя в Windows или выключить компьютер.

3) Нажмите клавишу **Esc**. Меню «Пуск» исчезнет.

# <span id="page-7-0"></span>**1.2. Запуск программ и изменение представления окна программы**

Для работы с программой на компьютере ее требуется запустить. Запуск программ осуществляется через кнопку **Пуск** (Start) **Все программы** (Programs)  $\rightarrow$  и далее необходимо выбрать соответствующую программу левой кнопкой мыши (ЛКМ). Программы выводятся в том же левом окне меню «Пуск», при этом, чтобы найти необходимую программу, требуется прокрутить колесико мыши, либо ввести первые буквы названия программы в строке поиска, расположенной внизу. Окно программы может иметь несколько состояний:

- развернуто на целый экран (занимает всю площадь экрана);
- восстановленное или нормальное окно (маленькое окно);
- находиться в свернутом состоянии (кнопка на панели задач)

Изменение состояний окна осуществляется с помощью кнопок l - I⊡I ×I управления окном программы в правом верхнем углу (свернуть / развернуть / закрыть соответственно). Перемещение окна по экрану осуществляется за строку заголовка и возможно только в случае, когда окно занимает часть рабочего стола.

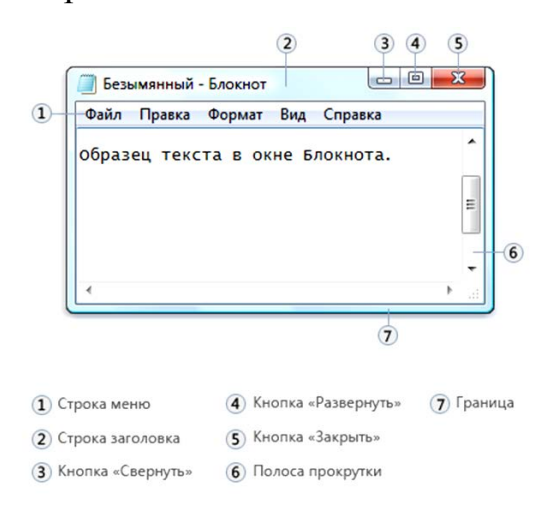

*Рисунок 2 – Интерфейс программы «Блокнот»*

**Задание 2.** Запустите программу Блокнот (Notepad).

- 1) Нажмите кнопку **Пуск** (Start).
- 2) В появившемся **Главном меню** выберите пункт **Все программы** (Programs).
- 3) Выберите пункт **Стандартные** (Accessories) и запустите программу **Блокнот** (Notepad) щелкнув по ней один раз ЛКМ.
- **Задание 3.** С помощью мыши и кнопок управления окном приложения выполните следующие операции по изменению представления окна программы **Блокнот** (Notepad):
	- 1) Разверните окно **Блокнот** (Notepad) на полный экран.
	- 2) Восстановите окно **Блокнот** (Notepad) в нормальное состояние.
	- 3) Сверните окно **Блокнот** (Notepad).
	- 4) Восстановите окно **Блокнот** (Notepad) в нормальное состояние.
- **Задание 4.** Измените размеры окна программы **Блокнот** (Notepad) по горизонтали и вертикали:
	- 1) Подведите указатель мыши к границе окна, указатель примет один из следующих видов:  $\downarrow$  или  $\leftrightarrow$ .
	- 2) Нажмите левую кнопку мыши (ЛКМ) и, удерживая нажатой, перетащите границу окна в любом направлении по стрелке. Отпустите кнопку мыши. Размер окна изменился.
	- 3) Подведите указатель мыши в правый нижний угол окна программы, указатель мыши примет вид ". Нажмите ЛКМ и, удерживая нажатой, переместите мышь: одновременно изменяются высота и ширина окна.
- **Задание 5.** Переместите окно программы Блокнот (Notepad) в другое место экрана:
	- 1) Подведите указатель мыши к строке заголовка окна.

2) Нажмите ЛКМ и, удерживая ее нажатой, перетащите окно на любое место экрана. Отпустите кнопку мыши. Окно изменило местоположение на экране.

## <span id="page-9-0"></span>**1.3. Операции с окнами программ**

Любой запущенной программе соответствует кнопка на **Панели задач** (ПЗ) (Task Bar) (*см. Приложение 1*). Чтобы перейти от одной запущенной программы к другой, достаточно нажать на кнопку нужной программы на ПЗ (Taskbar).

Для упорядочивания окон открытых программ на рабочем столе необходимо выполнить щелчок правой кнопкой мыши ПКМ на пустом месте ПЗ (Taskbar) (появится контекстного меню) и выбрать нужный вариант упорядочивания:

- окна каскадом;
- отображать окна стопкой (сверху вниз);
- отображать окна рядом (слева направо);
- показать рабочий стол (если требуется свернуть все окна сразу).

Для закрытия окна программы существует несколько способов:

- кнопка системного меню  $\rightarrow$  команда Закрыть (Close);
- кнопка управления окном крестик;
- комбинация клавиш **Alt+F4**;
- меню **Файл** (File) команда **Выход** (Exit) или в программах с ленточным интерфейсом: **кнопка Office Закрыть**.

Вы можете использовать любой удобный для вас способ.

**Задание 6.** Закройте окно программы **Блокнот** (Notepad). Для этого выполните один из следующих шагов:

- $\triangleright$  Нажмите кнопку  $\times$  в правом верхнем углу окна программы **Блокнот** (Notepad).
- $\triangleright$  В строке меню выберите пункт **Файл** (File)  $\rightarrow$  в раскрывшемся списке выберите подменю **Выход** (Exit).
- Двойной щелчок ЛКМ по кнопке **системного меню**.
- Нажатие клавиш **Alt+F4**.

**Задание 7.** Запустите еще раз программу **Блокнот** (Notepad)

- 1) Нажмите кнопку **Пуск** (Start).
- 2) В появившемся **Главном меню** выберите пункт **Все программы** (Programs).
- 3) Выберите пункт **Стандартные** (Accessories) и запустите программу **Блокнот** (Notepad).
- **Задание 8.** Указанным выше способом (Задание 7) запустите программы **Калькулятор** (Calculator), **WordPad** и графический редактор **Paint**.
- **Задание 9.** Выполните переключение между программами
	- 1) На ПЗ (Taskbar) поочередно нажимайте кнопки ярлычки запущенных программ. Окно, соответствующее кнопке, становится активным - строка заголовка выделяется цветом.

**Задание 10.**Сверните окна всех запущенных программ

- 1) Нажмите кнопку  $\Box$  для каждого окна программы.
- **Задание 11.** Поочередно разворачивая окна измените их размер и положение на экране так, чтобы они располагались не перекрывая друг друга вертикально, а затем горизонтально.

# **Задание 12.**Выполните автоматическое упорядочивание окон **Каскадом**, **Отображать окна стопкой**, **Отображать окна рядом**:

- 1) Щелкните ПКМ на свободном месте ПЗ (Taskbar).
- 2) В появившемся контекстном меню выберите необходимый вариант упорядочивания.

**Задание 13.**Выполните автоматическое сворачивание всех открытых окон

- 1) Щелкните ПКМ на свободном месте ПЗ (Taskbar).
- 2) В появившемся контекстном меню выберите **Показать рабочий стол**.
- **Задание 14.**Отмените автоматическое сворачивание всех окон
	- 1) Щелкните ПКМ на свободном месте ПЗ (Taskbar).
- 2) В появившемся контекстном меню выберите **Показать все окна**.
- **Задание 15.**Расположите окна программ **WordPad** и **Paint** рядом при помощи привязки:
	- 1) Перетащите заголовок окна **WordPad** к левой или правой границе экрана, пока не появится контур развернутого окна.
	- 2) Отпустите кнопку мыши, чтобы развернуть окно.
	- 3) Повторите действия с окном **Paint**, чтобы разместить окна рядом друг с другом.
- **Задание 16.**Завершите выполнение всех программ, используя различные способы:
	- 1) Закройте окно программы **Блокнот** (Notepad) дважды щелкните по кнопке системного меню.
	- 2) Закройте окно программы **Калькулятор** (Calculator) в системном меню выберите пункт **Закрыть** (Close).
	- 3) Закройте окно программы **Paint** в меню **Файл** (File) выберите пункт **Выход** (Exit).
	- 4) Закройте окно программы **WordPad** нажмите комбинацию клавиш **ALT+F4**.

## <span id="page-11-0"></span>**1.4. Работа с данными в приложениях**

Для выделения информации существует несколько способов. Вы можете использовать любой из них:

Способ 1 — с помощью мышки

- 1. Подведите указатель мыши к слову, которое нужно выделить, так чтобы указатель мыши принял вид  $I$ .
- 2. Нажмите ЛКМ и, не отпуская, потяните по тексту.
- 3. Отпустите ЛКМ. Текст будет выделен темным цветом.

Способ 2 — с помощью клавиатуры

1. Установите курсор перед словом, которое нужно выделить.

- 2. Нажмите и, удерживая нажатой клавишу SHIFT, нажмите нужную клавишу навигации.
- 3. Отпустите клавишу навигации и затем отпустите SHIFT.

Способ 3 — с помощью мышки и клавиатуры одновременно

- 1. Установите курсор перед словом, которое нужно выделить.
- 2. Нажмите и, удерживая нажатой клавишу SHIFT, щелкните ЛКМ после слова, которое нужно выделить.
- 3. Отпустите SHIFT.

#### Способ 4 — выделение одного слова с помощью мышки

- 1. Подведите указатель мыши к слову, которое нужно выделить, так чтобы указатель мыши принял вид  $I$ .
- 2. Выполните двойной щелчок ЛКМ.

# <span id="page-12-0"></span>**1.5. Буфер обмена**

**Буфер обмена** (БО) (Clipboard) представляет собой область памяти для временного хранения информации и используется при переносе или копировании объектов, как между приложениями, так и внутри их. Информация в БО (Clipboard) находится до тех пор, пока вы не поместите в БО (Clipboard) новый фрагмент. БО (Clipboard) доступен из любой программы.

Использование БО при копировании (или переносе) информации производится по следующей схеме:

- 1. Выделить фрагмент информации, с которым вы хотите работать (см. правила выделения)
- 2. Скопировать (или вырезать) фрагмент информации в БО (Clipboard): 1 способ: Одинарный щелчок ПКМ на выделенном фрагменте  $\rightarrow$ **Копировать** (или **Вырезать**). 2 способ: комбинация клавиш **CTRL+C** (или **CTRL+X**). 3 способ: вкладка **Главная** Группа **Буфер обмена Копировать**

(или **Вырезать**) (меню программы откуда производится копирование).

- 3. Переместить курсор туда, куда будет помещена информация.
- 4. Вставить информацию из БО (Clipboard): 1 способ: ПКМ в месте вставки **Вставить**.

2 способ: комбинация клавиш **CTRL+V**. 3 способ: вкладка **Главная** Группа **Буфер обмена Вставить** (меню программы, куда производится копирование).

**Задание 17.**Откройте программу **Калькулятор** (Calculator)

- 1) Нажмите кнопку **Пуск** (Start).
- 2) В появившемся **Главном меню** выберите пункт **Все программы** (Programs).
- 3) Выберите пункт **Стандартные** (Accessories) и запустите программу **Калькулятор** (Calculator).

**Задание 18.**Вычислите результат произведения: 1234567\*987654.

- Либо используйте кнопки в программе **Калькулятор** (Calculator) с помощью ЛКМ.
- Либо используйте цифры и математические операторы на малой цифровой клавиатуре (убедитесь, что клавиша **NumLock** нажата).

**Задание 19.**Скопируйте результат вычисления в БО (Clipboard).

1) В меню **Правка** (Edit) выберите подменю **Копировать** (Copy). Не закрывайте **Калькулятор** (Calculator)

**Задание 20.**Откройте программу **Блокнот** (Notepad).

- 1) Нажмите кнопку **Пуск** (Start).
- 2) В появившемся **Главном меню** выберите пункт **Все программы** (Programs).
- 3) Выберите пункт **Стандартные** (Accessories) и запустите программу **Блокнот** (Notepad).

**Задание 21.**Скопируйте в **Блокнот** (Notepad) результат вычислений.

1) В меню **Правка** (Edit) выберите подменю **Вставить** (Paste). Фрагмент информации скопировался в программу **Блокнот** (Notepad).

- **Задание 22.**На новой строке в программе **Блокнот** (Notepad) введите число: 112233445566.
	- 1) Нажмите клавишу **ENTER** для перехода на новую строку.
	- 2) Введите с клавиатуры число 112233445566.

**Задание 23.**Переместите введенное число в БО (Clipboard).

- 1) Сделайте двойной щелчок ЛКМ по этому числу. Число выделилось и подсветилось другим цветом.
- 2) В меню **Правка** (Edit) выберите подменю **Вырезать**. Информация из программы **Блокнот** (Notepad) исчезла и поместилась в БО (Clipboard).
- **Задание 24.**Вставьте информацию из БО (Clipboard) в программу **Калькулятор** (Calculator).
	- 1) Щелкните ярлык программы **Калькулятор** (Calculator) на ПЗ (Taskbar).
	- 2) В меню **Правка** (Edit) выберите подменю **Вставить** (Paste). **Информация из БО** (Clipboard) скопировалась в **Калькулятор** (Calculator). Вы можете продолжить работу в **Калькуляторе** с данным числом.
- **Задание 25.**Закройте программу **Калькулятор** (Calculator) и программу **Блокнот** (Notepad), не сохраняя изменения.

## <span id="page-14-0"></span>**1.6. Использование справочной системы**

Ответы на большинство вопросов по работе в операционной системе Windows или в конкретной программе можно найти в справочной системе. Вызов справки по Windows осуществляется через главное меню **Пуск** (Start) **Справка и Поддержка** (Help). Вызов справки по конкретной программе осуществляется из окна программы через пункт меню **Справка** (Help).

Окно справочной системы «Справка и поддержка» содержит поле ввода Поиск в справке, расположенное в верхней части по центру окна справочной системы. Для ввода запроса требуется щелкнуть мышью на этом поле и ввести при помощи клавиатуры одно или несколько слов. После ввода слова или фразы необходимо нажать кнопку, расположенную рядом с полем. В окне отобразится список разделов справочной системы, в которых находится интересующая вас информация. Далее вы можете выбрать нужный раздел и просмотреть его содержимое. Если вы знаете, в каком разделе искать ответ на свой вопрос, то воспользуйтесь закладкой **Содержание**.

**Задание 26.**Откройте окно справочной системы **Windows**.

**1)** Нажмите кнопку **Пуск** (Start), затем выберите пункт меню **Справка и Поддержка.**

**Задание 27.**Найдите информацию о запуске программ.

- 1) В текстовое поле *Поиск в справке* введите фразу «запуск программ».
- 2) В окне списка разделов щелкните ЛКМ на любой теме и изучите информацию.

**Задание 28.**Закройте окно **Справки и поддержки**.

# <span id="page-15-0"></span>**1.7. Завершение работы Windows**

При работе с компьютером необходимо корректно завершать его работу и работу всех служебных программ. Это необходимо для обеспечения сохранности данных и защиты компьютера. Завершение работы в Windows осуществляется через главное меню **Пуск**:

- Завершение сеанса Windows завершает работу по вашей учетной записи, однако компьютер после этого остается включенным.
- Завершение работы автоматически закрываются все открытые приложения, завершается сеанс работы и работа Windows завершается так, чтобы можно было безопасно отключить питание

компьютера. Это гарантирует сохранность ваших данных, а все попытки соединений извне будут отклонены.

- Перезагрузка (Restart) сеанс завершается, работа Windows завершается, а затем система Windows запускается снова без выключения компьютера.
- Ждущий режим (Stand By) сеанс работы продолжается (продолжается работа всех ранее запущенных программ), но компьютер работает в режиме сохранения энергии с сохранением всех текущих данных. Для того чтобы вернуться к работе, следует нажать одновременно (Ctrl)+(Alt)+(Del).
- Спящий режим (Hibernate) сохраняет вашу работу и выключает компьютер. Вернувшись к работе, вы начнете с того места, на котором остановились, никаких дополнительных действий производить не потребуется.

Завершение работы

- 1) Закройте все открытые программы, сохранив необходимые изменения в документах.
- 2) Нажмите кнопку **Пуск Завершение работы**.

Питание отключится автоматически.

# <span id="page-16-0"></span>**2. Настройка пользовательского интерфейса Windows**

#### <span id="page-16-1"></span>**2.1. Работа с панелью задач**

**Панель задач** представляет собой длинную горизонтальную полосу в нижней части экрана. Она состоит из трех основных частей.

- 1. Кнопка «Пуск», открывающая меню «Пуск».
- 2. Часть, которая отображает открытые программы и файлы, позволяя быстро переключаться между ними.
- 3. Область уведомлений, в которой находятся часы и значки, показывающие состояние некоторых программ и параметров компьютера.

Область уведомлений располагается на панели задач справа от кнопок задач. Здесь отображается текущее время, а также значки, обеспечивающие быстрый доступ к некоторым программам, например, программы изменения громкости звука и управления питанием, и значки отображающихся при выполнении определенных задач, таких, как получение электронной почты или открытие диспетчера задач. Некоторые значки могут отображаться временно, указывая на состояние задач. Например, после отправки документа на печать в области уведомления отображается значок принтера, исчезающий по завершении печати.

По умолчанию панель задач отображает один ряд кнопок и расположена внизу экрана, но вы можете контролировать ее размеры и месторасположение:

- вы можете поместить панель задач сверху или по любую сторону рабочего стола;
- если панель задач помещена снизу или сверху, можно увеличить ее размер до половины высоты экрана путем перетаскивания границы панели вверх или вниз;
- если панель задач размещена справа или слева, можно регулировать ее ширину, начиная с нуля (видна только граница) и до половины ширины экрана;
- можно сделать так, чтобы панель задач была скрыта в тот момент, когда вы не работаете непосредственно с ней, или она может всегда располагаться поверх открытых окон и никогда не исчезать;
- можно заблокировать панель задач, чтобы в нее нельзя было вносить никакие изменения.

Если программа используется регулярно, можно создать для нее ярлык, закрепив значок программы на панель задач. Он появится справа от кнопки «Пуск».

**Задание 29.**Закрепите значок программы на панель задач.

- 1) Откройте контекстное меню, щелкнув правой копкой по значку программы **WordPad**, закрепляемой в меню «Пуск».
- 2) Выберите команду **Закрепить в меню "Пуск"**.

Снятие закрепления значка программы выполняется командой **Изъять из меню "Пуск".** Для изменения порядка закрепленных объектов необходимо перетащить значок программы в новое место в списке.

**Задание 30.**Измените настройки области уведомлений ПЗ:

- 1) Нажмите ПКМ по свободному месту панели задач и выберите пункт **Свойства**. Появится окно **Свойства** панели задач меню "**Пуск**" вкладка **Панель задач**.
- 2) В разделе **Область уведомлений** нажмите кнопку **Настроить**.
- **3)** В открывшемся окне нажмите на ссылку **Включить или выключить системные значки.**
- 4) Напротив значка **Часы** (Clock) в столбце **Поведение** в выпадающем списке выберите **Выкл**. Обратите внимание на правый нижний угол экрана — часы исчезли.
- 5) Для значка **Часы** выберите снова **Вкл** часы вновь появились.
- 6) Нажмите кнопку несколько раз **ОК** до закрытия окон.

**Задание 31.**Настройте автоматическое исчезновение панели задач:

- 1) На вкладке **Панель задач** установите флажок **Автоматически скрывать панель задач**. Нажмите **Применить**.
- 2) Проверьте, что панель автоматически исчезает с экрана и появляется при наведении указателя мыши на границу экрана.
- 3) Снимите флажок **Автоматически скрывать панель** задач. Нажмите **Применить**.

**Задание 32.**Измените местоположение Панели задач:

- 1) Снимите флажок **Закрепить панель задач**. Нажмите **Применить**.
- 2) Подведите указатель мыши к пустому месту **Панели задач**, нажмите ЛКМ и, удерживая нажатой, перетащите **Панель задач** к правому краю экрана.
- 3) Отпустите ЛКМ. **Панель задач** зафиксировалась у правого края экрана.
- 4) Повторите шаги 1-2, перетащив **Панель задач** поочередно к верхнему и левому краям экрана.
- 5) Верните **Панель задач** к нижнему краю экрана.

# <span id="page-19-0"></span>**2.2. Работа с мини-приложениями (гаджетами) рабочего стола**

В любом месте **Рабочего стола** можно разместить миниприложения (гаджеты). Окно мини-приложений:

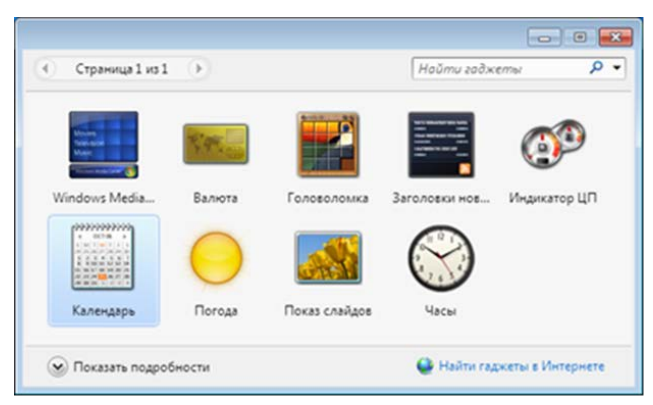

*Рисунок 3 – Окно гаджетов*

**Задание 33.**Добавьте мини-приложение на рабочий стол:

- 1) Щелкните ПКМ на свободном месте рабочего стола и выберите пункт **Гаджеты**. Откроется список приложений.
- 2) Дважды щелкните ЛКМ по картинке приложения **Индикатор ЦП**. Проверьте, что на экране в правой части появилось мини-приложение **Индикатор ЦП,** показывающее загруженность процессора и оперативной памяти.
- 3) Наведите указатель мыши на картинку мини-приложения **Часы**, нажмите левую кнопку мыши и, удерживая ее, перенесите картинку в произвольное место рабочего стола.
- 4) Закройте окно мини-приложений.

**Задание 34.**Удалите мини-приложение с рабочего стола:

1) Щелкните ПКМ на мини-приложение **Индикатор ЦП** и выберите

пункт **Закрыть мини-приложение**. Мини-приложение исчезнет с боковой панели.

**Задание 35.**Измените параметры мини-приложения **Часы**:

- 1) Щелкните ПКМ на мини-приложение **Часы** и выберите пункт **Параметры**. Откроется окно **Часы**.
- 2) Щелкая по стрелкам под картинкой, выберите подходящее изображение часов.
- 3) Установите флажок **Показывать секундную стрелку**.
- 4) Нажмите **ОК**.

# <span id="page-20-0"></span>**2.3. Настройка экрана**

Пользователь для удобства своей работы может настроить основные параметры экрана, в частности:

- фоновый рисунок рабочего стола;
- цветовую схему цвет и стиль окон, меню «Пуск» и панели задач;

- заставку – движущийся рисунок, появляющийся на экране, если в течение указанного периода пользователь не выполняет действия с мышью или клавиатурой;

- тему – внешний вид различных графических элементов рабочего стола, таких как окна, значки, шрифты и цвета и звуки.

Для настройки экрана используйте Пуск  $\rightarrow$  Панель управления  $\rightarrow$ Оформление и персонализация.

**Задание 36.**Измените фоновый рисунок рабочего стола:

- 1) Нажмите кнопку **Пуск**.
- 2) Выберите **Панель управления Оформление и персонализация Изменение фонового рисунка рабочего стола**. Откроется окно для выбора фонового рисунка.
- 3) Щелкните ЛКМ по наиболее привлекательному рисунку. Заметьте, что фоновый рисунок рабочего стола сразу же изменился.

4) Для подтверждения выбора варианта рисунка нажмите **ОК**.

### **Задание 37.**Выберите цветовую схему:

- 1) Сделайте щелчок ЛКМ по ссылке **Настройка цветовой схемы**. Откроется окно **Цвет и внешний вид окна**.
- 2) Выберите цвет окон: щелкните ЛКМ по цвету **Солнце**. Заметьте, что изменился цвет окна.

#### **Задание 38.**Настройте заставку экрана

- 1) Сделайте щелчок ЛКМ по ссылке **Изменение заставки**. Откроется окно **Параметры экранной заставки**.
- 2) Щелкните ЛКМ по существующему варианту в окне **Заставка**. Откроется выпадающий список.
- 3) Выберите щелчком ЛКМ вариант **Северное сияние**. Заметьте, что изменился вид монитора-образца.
- 4) Для просмотра заставки на экране нажмите кнопку **Просмотр**.
- 5) Для завершения просмотра нажмите любую клавишу, например, пробел.
- 6) Для подтверждения выбора варианта заставки нажмите ОК.

#### **Задание 39.**Выберите тему рабочего стола

- 1) Сделайте щелчок ЛКМ по ссылке **Тема**. Откроется окно **Параметры темы**.
- 2) Щелкните ЛКМ по существующему варианту в окне **Тема**. Откроется выпадающий список.
- 3) Выберите щелчком ЛКМ вариант **Windows 7**. Заметьте, что изменился вид образца.
- 4) Для подтверждения выбора варианта темы нажмите **ОК**.

# <span id="page-22-0"></span>**3. Работа с документами**

## <span id="page-22-1"></span>**3.1. Работа с текстом в редакторе MS WordPad**

Текстовый редактор **MS WordPad** входит в стандартную установку Windows и предназначен для работы с небольшими текстовыми документами.

WordPad является удобным инструментом, выступающим в качестве быстрого и легкого в использовании текстового редактора документов. Он позволяет выполнять несложное форматирования абзацев, а также использование различных шрифтов и начертаний. Вместо того чтобы открывать новую сессию Word, чтобы внести в документ несколько несложных изменений, иногда проще воспользоваться WordPad, что сохранит массу времени.

WordPad в Windows 7 включает в себя "ленточный" пользовательский интерфейс (Ribbon UI), который был реализован в Office 2007/2010/2013.

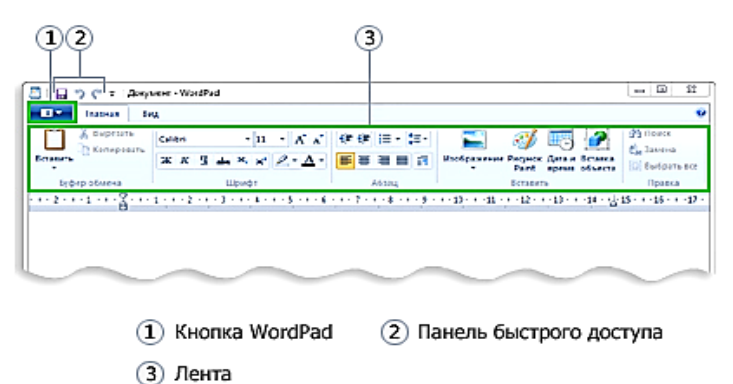

*Рисунок 4 – Лена приложения WordPad*

Лента состоит из вкладок Главная и Вид, которые содержат группы значков команд работы с документом.

Рабочая область служит для ввода и редактирования текста.

#### **Задание 40.**Создание нового документа

- 1) Нажмите кнопку **Пуск**  $\rightarrow$  **Все программы**  $\rightarrow$  Стандартные  $\rightarrow$ **WordPad**. Откроется окно редактора WordPad.
- 2) Рассмотрите основные элементы окна приложения:
- a) **Строка заголовка** указано имя документа (Документ) и название программы.
- b) Кнопка **WordPad** содержит команды для работы с документом (создать, открыть, сохранить и т.д.),
- c) **Панель быстрого доступа**  содержит значки часто используемых программ,
- d) Вкладки: **Главная** (для форматирования документа) и **Вид** (для настройки вариантов отображения документа).

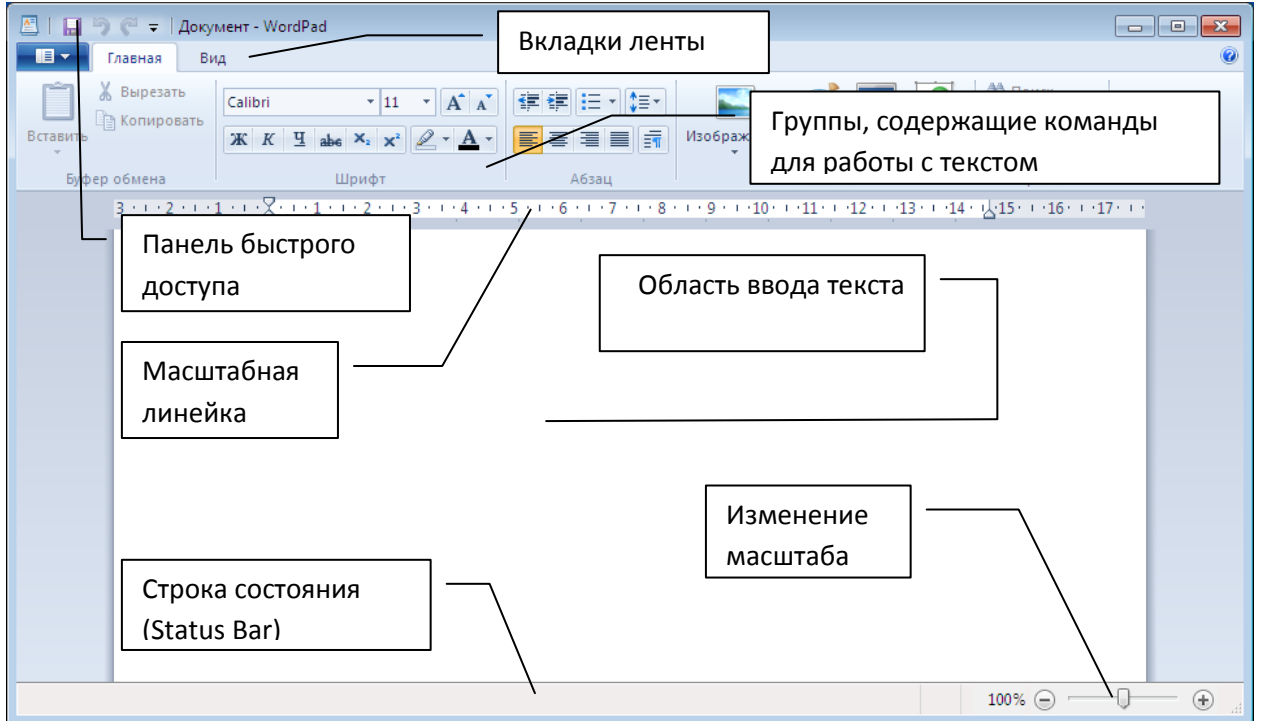

*Рисунок 5 – Окно приложения WordPad*

- 3) Разверните окно во весь экран.
- 4) В области для ввода текста наберите с клавиатуры следующее:

# Алиса в Стране Чудес, глава 7

Около дома под деревом стоял накрытый стол, а за столом пили чай Мартовский Заяц и Болванщик, между ними крепко спала Мышь-Соня. Болванщик и Заяц облокотились на нее, словно на подушку, и разговаривали через ее голову. Стол был большой, но они сидели с одного края, на уголке.

5) На панели быстрого запуска нажмите кнопку  $\blacksquare$  (Сохранить). Появится Окно диалога **Сохранить как** .

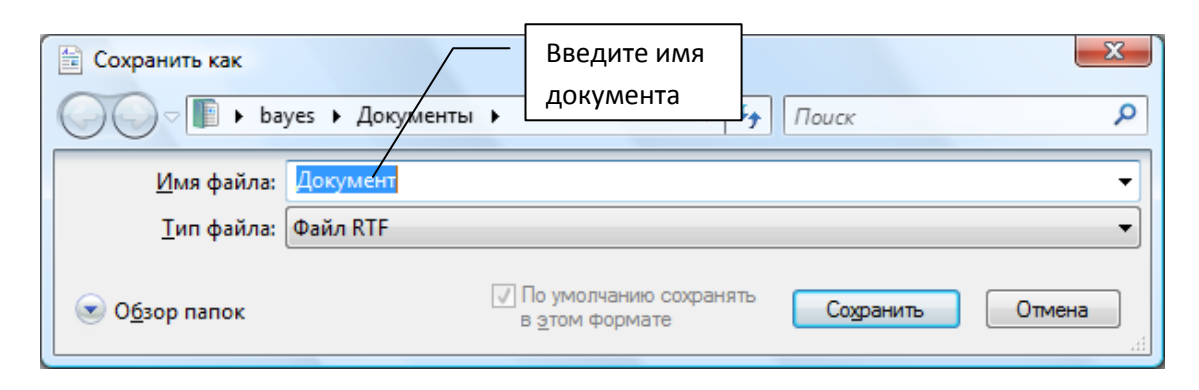

*Рисунок 6 – Диалоговое окно «Сохранить как»*

- 6) Щелкните ЛКМ внутри поля **Имя файла**, введите с клавиатуры имя вашего документа — **Страна чудес**.
- 7) Нажмите кнопку **Сохранить**. Вы сохранили документ в папке **Документы**, имя файла — **Страна чудес** — появилось в строке заголовка окна программы MS WordPad.
- 8) Закройте окно WordPad.

**Задание 41.**Открытие существующего документа

- 1) Нажмите кнопку **Пуск**  $\rightarrow$  **Все программы**  $\rightarrow$  Стандартные  $\rightarrow$ **WordPad.** Откроется окно редактора WordPad.
- 2) Нажмите кнопку WordPad и в выпавшем списке выберите команду **Открыть**. Откроется диалоговое окно **Открыть**.
- 3) Щелкните ЛКМ по значку **Документы**.
- 4) Выделите файл **Страна чудес**, нажмите кнопку **Открыть**. Загрузится ваш документ.

**Задание 42.**Редактирование существующего документа

- 1) Подведите курсор в конец первой строки "...глава 7", затем нажмите клавишу **ENTER**. Таким образом, появилась пустая строка.
- 2) На новой пустой строке наберите "Безумное Чаепитие".
- 3) Перейдите в конец текста, используя комбинацию клавиш CTRL+END, и создайте пять пустых строк, нажав пять раз на клавишу ENTER
- 4) Сразу после основного текста допишите "Роли исполняют*:*"
- 5) На панели быстрого запуска нажмите кнопку **[4]** (Сохранить (Save)).

**Задание 43.**Работа с буфером обмена в WordPad

- 1) Выделите "Мартовский Заяц".
- 2) На вкладке **Главная** в группе **Буфер** обмена кликните **Копировать**.
- 3) Щелкните мышкой после всего текста, курсор ввода замигает на последней строчке
- 4) Выберите в группе **Буфер обмена Вставить**.
- 5) Проделайте шаги 1-4 для "Болванщик" и "Мышь-Соня"
- 6) В результате текст должен выглядеть так:

Алиса в Стране Чудес, глава 7

Безумное чаепитие

Около дома под деревом стоял накрытый стол, а за столом пили чай Мартовский Заяц и Болванщик, между ними крепко спала Мышь-Соня. Болванщик и Заяц облокотились на нее, словно на подушку, и разговаривали через ее голову. Стол был большой, но они сидели с одного края, на уголке.

Роли исполняют: Мартовский Заяц Болванщик Мышь-Соня

7) На панели быстрого запуска нажмите кнопку  $\blacksquare$  (Сохранить ).

**Задание 44.**Оформление (форматирование) существующего текста

- 1) На вкладке **Главная** в группе **Правка** кликните **Выбрать все**.
- 2) На вкладке **Главная** в группе **Шрифт** нажмите на кнопку выбора из списка семейства шрифтов — стрелка вниз.
- 3) В открывшемся списке шрифтов найдите строку "Courier New" и выберите его.
- 4) На вкладке **Главная** в группе **Шрифт** нажмите на кнопку **Размер шрифта** и выберите в нем число **12**.
- 5) На вкладке **Главная** в группе **Шрифт** нажмите на кнопку (**Курсив**) ( $\angle$ Italic).
- 6) На панели быстрого запуска нажмите кнопку  $\blacksquare$  (Сохранить).

**Задание 45.**Вставка дат и картинок в документы

- 1) Для вставки текущей даты на вкладке **Главная** в группе **Вставка** щелкните **Дата и время**.
- 2) Выберите требуемый формат и нажмите кнопку **ОК**.
- 3) Для вставки картинки на вкладке **Главная** в группе **Вставка** щелкните **Изображение**.
- 4) Найдите картинку, которую хотите вставить, и нажмите кнопку **Открыть**.
- 5) Для вставки рисунка на вкладке **Главная** в группе **Вставка** щелкните **Рисунок Paint**.
- 6) Создайте рисунок, который хотите вставить, и закройте приложение **Paint**. Вы создали текстовый документ, сохранили его на диске, потом слегка отредактировали и отформатировали текст.
- 7) Закройте окно программы WordPad.

## <span id="page-26-0"></span>**3.2. Основы работы в графическом редакторе MS Paint**

Графический редактор **MS Paint** входит в стандартную установку Windows и предназначен для работы с простыми графическими рисунками. Созданный в MS Paint рисунок может быть вставлен в любой другой документ или использован в качестве фона рабочего стола. MS Paint можно использовать даже для просмотра и редактирования, снятых с помощью сканера фотографий.

Программа состоит из нового ленточного интерфейса, с помощью которого можно легко получить доступ к опциям редактирования проекта и рабочей области. Рабочая область служит для создания и редактирования рисунка. Основное меню программы предлагает больший выбор по сохранению, печати изображений и т.п.

#### **Задание 46.**Создание нового рисунка

1) Нажмите кнопку **Пуск**  $\rightarrow$  **Все программы**  $\rightarrow$  Стандартные  $\rightarrow$ **Paint**. Откроется окно редактора:

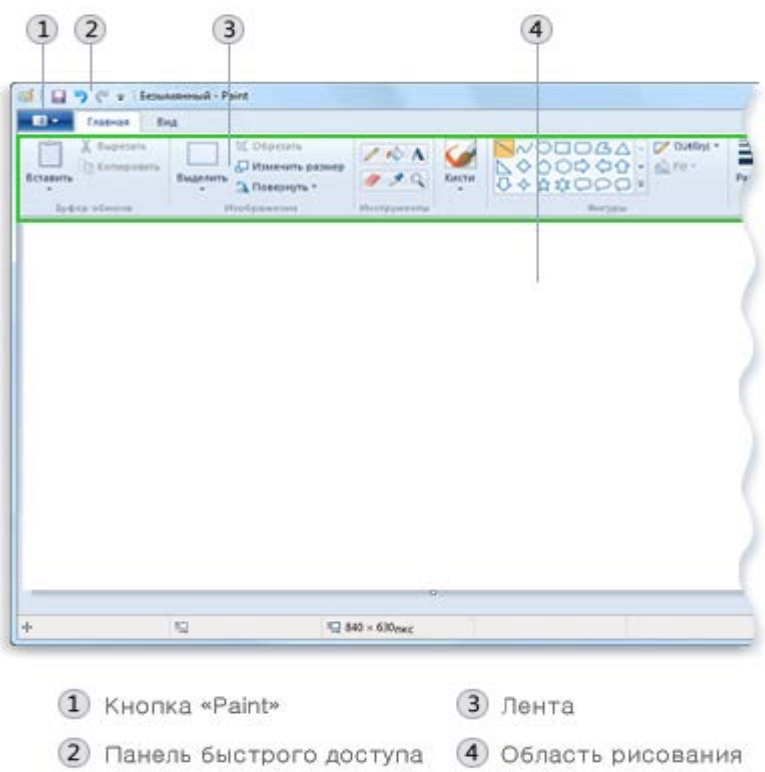

*Рисунок 7 – Окно редактора Paint*

- 2) Нажмите на кнопку **Paint** и в открывшемся списке выберите **Свойства**. Откроется окно Свойства изображения.
- 3) В поле **Ширина** и введите значение 800. Нажмите клавишу **ТАВ** и в поле **Высота** введите значение 500.
- 4) Нажмите ОК.

**Задание 47.**Использование инструмента **Карандаш** для создания тонких произвольных линий или кривых.

- 1) На вкладке **Главная** в группе **Инструменты** щелкните инструмент **Карандаш** .
- 2) В группе **Цвета** нажмите *Цвет 1*, выберите цвет (например, красный) и с помощью указателя мыши проведите линию.

**Задание 48.**Создание кривой линии с помощью инструмента **Кисть**

- 1) На вкладке **Главная** щелкните стрелку вниз рядом с инструментом **Кисть** .
- 2) Выберите нужную художественную кисть.
- 3) Выберите толщину мазка кисти (группа **Фигуры Толщина**).
- 4) В группе **Цвета** нажмите *Цвет 1*, выберите цвет (например, синий).
- 5) Переместите указатель мыши на белый листок, нажмите ЛКМ и, не отпуская, нарисуйте кривую линию, отпустите ЛКМ.

**Задание 49.**Создание прямой линии с помощью инструмента **Линия**.

- 1) На вкладке **Главная** в группе **Фигуры** щелкните инструмент **Линия** .
- 2) Щелкните **Размер**, а затем выберите размер линии, определяющий ее толщину.
- 3) В группе **Цвета** нажмите *Цвет 1*, выберите цвет и с помощью указателя мыши проведите линию.

**Задание 50.**Рисование шаблонной фигуры

- 1) На вкладке **Главная**, в группе **Фигуры**, щелкните готовую фигуру (например, Прямоугольник).
- 2) Чтобы нарисовать фигуру нажмите ЛКМ и, удерживая ее, перетащите указатель до требуемого размера фигуры.
- 3) Пока фигура выделена, выполните следующие действия, чтобы изменить ее отображение (по своему усмотрению):
- Чтобы изменить стиль линии, в группе **Фигуры** щелкните **Контур**, а затем выберите стиль линии.
- Если контур для фигуры не нужен, щелкните **Контур**, а затем выберите *Без контура*.
- Чтобы изменить размер контура, щелкните **Толщина**, а затем выберите размер линии (толщину).
- В группе **Цвета** нажмите *Цвет 1*, а затем выберите цвет контура.
- В группе **Цвета** нажмите *Цвет 2*, а затем выберите цвет заливки фигуры.
- Чтобы изменить стиль заливки, в группе **Фигуры** щелкните **Заливка**, а затем выберите стиль заливки.
- Если заливка для фигуры не нужна, щелкните **Заливка**, а затем выберите **Без заливки**.

**Задание 51.**Выделение изображения для изменения.

- 1) На вкладке **Главная** в группе **Изображение** щелкните стрелку вниз рядом с инструментом **Выделение** .
- 2) В зависимости от того, какой элемент нужно выделить, выполните одно из следующих действий:
	- Чтобы на изображении выделить квадратную или прямоугольную область, щелкните **Прямоугольное выделение**, а затем перетаскивайте указатель, чтобы выделить часть изображения, с которой будет вестись работа.
	- Чтобы на изображении выделить любую область неправильной формы, щелкните **Выделение произвольной области**, а затем перетаскивайте указатель, чтобы выделить часть изображения, с которой будет вестись работа.
	- Чтобы выделить все изображение, щелкните **Выделить все**.
	- Чтобы выделить все изображение за исключением выделенной в данный момент области, щелкните **Обратить выделение**.
- Чтобы удалить выделенный объект, щелкните **Удалить**.
- 3) Чтобы определить, включен ли цвет 2 (цвет фона) в выделение, выполните приведенные далее действия:
	- a) Чтобы включить цвет фона в выделение, снимите флажок **Прозрачное выделение**. При вставке выделенного объекта цвет фона будет включен и отображен за вставленным объектом.
	- b) Чтобы выделение было прозрачным (без цвета фона), установите флажок **Прозрачное выделение**. При вставке выделенного объекта все области с текущим цветом фона становятся прозрачными и не закрывают другие части изображения

**Задание 52.**Сохранение рисунка

- 1) Выберите меню **Файл Сохранить** …
- 2) Щелкните ЛКМ внутри поля Имя файла и введите с клавиатуры имя вашего документа — **Картинка**.
- 3) Нажмите кнопку **Сохранить**. Вы сохранили рисунок в папке **Изображения**, имя файла — **Картинка** — появилось в строке заголовка окна программы Paint.
- 4) Закройте окно Paint.

### **Задание 53.**Открытие рисунка

1) Нажмите **Пуск Изображения**.

Найдите документ с именем **Картинка** и выберите его. Автоматически откроется окно графического редактора Paint и загрузится только что созданный вами рисунок.

2) Закройте окно Paint.

# <span id="page-31-0"></span>**4. Работа с файлами в Windows 7**

### <span id="page-31-1"></span>**4.1. Размещение информации в системе**

Вся информация, хранимая на компьютере, размещается на дисках. Для удобства работы диски обозначаются латинскими буквами:

А — всегда принадлежит дискете, съемному носителю;

С — жесткий диск (винчестер) на котором, как правило, располагается вся системная информация, необходимая для функционирования Windows.

Если на машине установлено несколько жестких дисков (либо один диск разбит на несколько логических дисков, что рекомендуется для защиты данных пользователя от потери в случае сбоя операционной системы), они обозначаются буквами D, E и т.д. Нумеруются диски автоматически согласно латинскому алфавиту.

Документы и выполняемые программы хранятся в файлах.

Файл (File) — это набор данных, сохраненный на компьютере под одним именем, т.е. основная структурная единица, с которой работает операционная система. Группу файлов на одном магнитном носителе объединяют в папку по какому-либо критерию, который может задать сам пользователь. Папки и файлы в свою очередь могут быть объединены в папку более высокого уровня, которая называется охватывающей или родительской. Папку внутри папки обычно называют вложенной папкой. Можно создать любое число вложенных папок, и каждая их них может содержать любое число файлов и дополнительных вложенных папок.

Организация файлов является важнейшим компонентом, определяющим работу Windows. В папке могут находиться различные объекты: принтер, диск, модем. Некоторые папки, например, Панель управления (Control Bar), содержат набор программ для управления операционной системой. Папка, с которой могут работать другие пользователи в сети, называется общей (совместной или разделяемой). Понятие папка используется в самых различных ситуациях для создания унифицированного интерфейса Windows.

Существуют системные папки и системные файлы — нужны для правильной работы операционной системы. Их трогать нельзя! Так, например, папка *Windows* и все ее содержимое является системной, при ее изменении нормальная работа операционной системы будет невозможна.

Каждый файл, как и каждая папка, имеет имя (присваивается произвольно сами пользователем). Но кроме имени у файла также есть тип (латинские буквы после имени файла, как правило, создаются автоматически самой операционной системой). Типы бывают разные, они нужны операционной системе, чтобы запустить нужную программу при открытии того или иного файла. У папки типа нет!

У Windows множество общих папок, которые можно использовать, чтобы начать организацию файлов. Вот список некоторых наиболее общих папок, в которых можно хранить файлы и папки:

- Документы. Эта папка предназначена для хранения файлов программы обработки текста, электронных таблиц, презентаций и других файлов для решения деловых задач.
- Изображения. Эта папка предназначена для хранения всех цифровых фотографий, полученных с фотоаппарата, сканера или по электронной почте от других людей.
- Музыка. Эта папка предназначена для хранения всей цифровой музыки, например песен, скопированных со звуковых компактдисков или загруженных из Интернета.
- Видео. Эта папка предназначена для хранения видео, например клипов с цифровой камеры или видеофайлов, загруженных из Интернета.
- Загрузка. Эта папка предназначена для хранения файлов и программ, загруженных из Интернета.

Есть много способов найти эти папки. Самый простой - открыть личную папку, которая собирает все общие папки в одном месте. Личная папка в действительности не называется «личной» — она помечается именем пользователя, использовавшимся при входе в компьютер. Чтобы открыть ее, нажмите кнопку Пуск, а затем щелкните ваше имя пользователя в верхней части правой области меню «Пуск».

Внутри каждой из этих папок для лучшей организации файлов можно создать вложенные папки. Например, в папке «Видео» можно создать вложенные папки, организуя видеофайлы по дате, событию, именам людей или по любой другой схеме, которая поможет работать эффективнее

Имя файла/папки в Windows может содержать до 215 символов и включать такие символы как: русские, латинские буквы, пробелы, знаки плюс и равенства, квадратные скобки, любое количество точек, запятых, точек с запятой. Пробелы, находящиеся в начале и конце имени не учитываются. Имена не чувствительны к регистру.

Имена не должны содержать следующие символы: прямая (/) и обратная (\) косая черта, двоеточие (:),звездочка (\*), вопросительный (?) знак, кавычки ("), знаки больше (>) и меньше (<), вертикальная черта (|).

Совет. При работе с файлами и папками если вы точно не помните, для чего нужна какая-либо конкретная папка, или забыли, кто создал какойнибудь странный файл, то лучше НЕ УДАЛЯЙТЕ и НЕ ПЕРЕИМЕНОВЫВАЙТЕ НИЧЕГО!

**Задание 54.**Откройте личную папку

### 1) Щелкните **Пуск Имя пользователя**.

Откроется окно со списком папок пользователя.

2) Просмотрите список папок.

**Задание 55.**Закройте окно личных папок.

## <span id="page-33-0"></span>**4.2. Работа различными типами файлов**

Для работы с файлами и папками в Windows предназначена программа **Проводник** (Windows Explorer). Проводник - это приложение, реализующее графический интерфейс доступа пользователя к файлам в операционной системе Microsoft Windows.

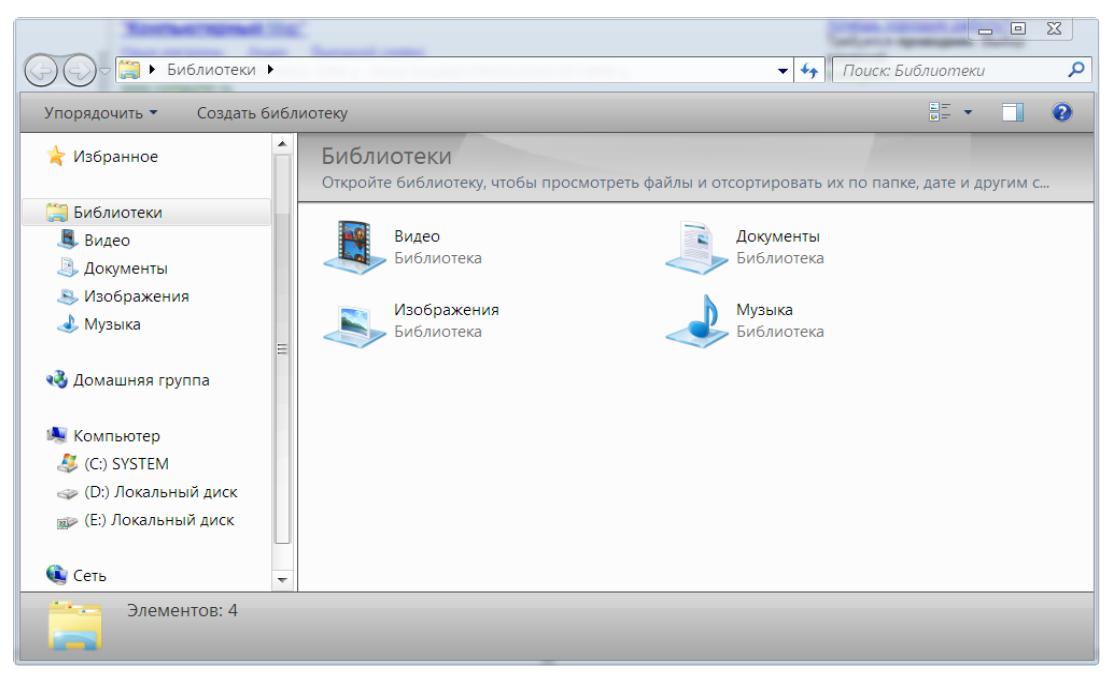

*Рисунок 8 – Окно приложения Проводник* 34

Проводник (Windows Explorer) можно запустить двумя способами:

1. Щелкнуть ПКМ по значку **Мой компьютер** на рабочем столе и выбрать **Проводник**.

2. Через главное меню Пуск  $\rightarrow$  Все программы  $\rightarrow$  Стандартные  $\rightarrow$ **Проводник**.

Структура окна программы представлена на рисунке в *Приложении 2*.

Большинство операций с папками, файлами и ярлыками выполняется по следующей схеме:

- 1. Найти объекты, с которыми нужно выполнить операцию.
- 2. Выделить мышью необходимые объекты.
	- Если необходимо выделить смежные объекты: щелкните первый объект, нажмите и удерживая нажатой клавишу SHIFT, щелкните на последнем.
	- Если необходимо выделить несмежные объекты: щелкните первый объект, нажмите и удерживая нажатой клавишу CTRL, щелкайте по другим объектам.
- 3. Выполнить желаемую операцию любым из следующих способов:
	- выбрать операцию из контекстного меню, появляющегося при щелчке ПКМ по объекту (способ доступен всегда);
	- выбрать операцию из строки меню окна, в котором находится объект (способ доступен для окон, в которых имеется строка меню);
	- нажать соответствующие функциональные кнопки на панели инструментов окна, в котором находится объект (способ доступен для окон, в которых имеются панели инструментов);
	- $\triangleright$  выполнить операцию методом Drug and Drop (перетащили и бросили) левой или правой кнопкой мыши.

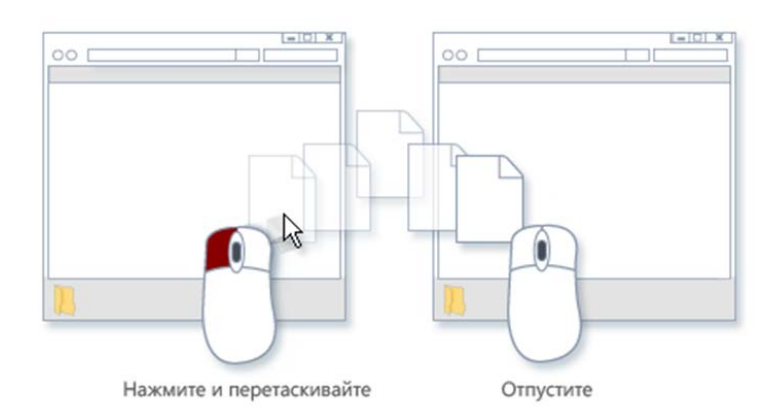

*Рисунок 9 –Метод копирования «Drug and Drop»* 35

**Задание 56.**Откройте окно программы **Проводник**

- 1) Щелкните **Пуск**  $\rightarrow$  Все программы  $\rightarrow$  Стандартные  $\rightarrow$ **Проводник**. Откроется окно проводника.
- 2) Разверните окно на весь экран.

**Задание 57.**Создайте новую папку **Документы**

- 1) На левой панели **Проводника** щелкните на значок **Компьютер**, затем на значок **Локальный диск (С:).** На правой панели отобразится содержимое диска.
- 2) Если отсутствует строка меню (**Файл**, **Правка**, **Вид** и т.д.) щелкните ЛКМ на кнопку **Упорядочить**, переместите мышь на пункт **Представление**, и в открывшемся списке щелкните ЛКМ по пункту **Строка меню**. Проверьте, что в проводнике появилась строка меню.
- 3) Выберите меню **Файл Создать Папка**. В окне **Проводника** появилась новая папка с именем Новая папка .
- 4) Введите с клавиатуры имя папки **Новые документы** и нажмите ENTER. Вы создали новую, пустую папку.

**Задание 58.**Создайте еще две новые папки **Картинки** и **Таблицы**

1) Повторите шаги задания **58** для создания каждой папки.

**Задание 59.**Переместите новые папки в **Вашу папку**

- Внимание! Перед выполнением этого задания убедитесь, что у вас на диске С: создана **Ваша папка** (папка с Вашим именем, в которой вы будете сохранять все документы). **Если она не создана, повторите шаги задания 58.** В дальнейшем по тексту ваша личная папка будет упоминаться как **Ваша папка**.
	- 1) На левой панели **Проводника** выберите **Вашу папку**, на правой панели отобразится содержимое папки — папка пуста, в ней ничего нет.
	- 2) На левой панели **Проводника** подведите указатель мыши к папке **Новые документы**, нажмите ПКМ и, удерживая нажатой, потащите на значок папки **Ваша папка**.
- 3) Отпустите ПКМ и выберите **Переместить**.
- 4) Повторите шаги 1-3 для перемещения папок **Картинки** и **Таблицы**.

**Задание 60.**Отобразите содержимое новых папок

- **1)** На левой панели **Проводника** щелкните на значок папки **Новые документы.**
- 2) На правой панели просмотрите содержимое папки она пуста.
- 3) Повторите шаги 1-2, чтобы увидеть содержимое папок **Картинки** и **Таблицы**.

**Задание 61.**Переместите файл **Страна чудес** в папку **Новые документы**

- 1) На левой панели **Проводника** выберите папку **Документы**, на правой панели отобразится содержимое папки — в ней находятся ранее созданные документы.
- 2) На правой панели **Проводника** подведите указатель мыши к документу **Страна чудес**, нажмите ПКМ и, удерживая нажатой, потащите на значок папки **Новые документы** (находящейся в **Вашей папке**).
- 3) Отпустите ПКМ и выберите **Переместить**.

**Задание 62.**Переместите файл **Картинка** в папку **Картинки**

1) Повторите шаги предыдущего задания с той разницей, что файл с картинкой находится не в папке **Документы**, а в папке **Изображения**.

**Задание 63.**Создайте 2 копии файла **Страна чудес** в папке **Новые документы**

- 1) На левой панели **Проводника** выберите папку **Новые документы**.
- 2) Выделите файл **Страна чудес**, щелкнув на нем ЛКМ.
- 3) Подведите указатель мышки к значку файла, нажмите ПКМ и, удерживая нажатой, потяните значок чуть ниже.
- 4) Отпустите ПКМ и выберите **Копировать**.
- 5) Повторите шаги 2-4 и создайте еще одну копию файла **Страна чудес**.

**Задание 64.**Создайте 2 копии файла **Картинка** в папке **Картинки**.

**Задание 65.**Переименуйте папку **Новые документы**.

- 1) На левой панели **Проводника** выберите папку **Новые документы**
- 2) Щелкните на папке ПКМ и выберите **Переименовать**
- 3) Введите с клавиатуры новое имя для папки **Работа с текстом**
- 4) Нажмите ENTER

**Задание 66.**Переименуйте файл **Копия Страна чудес**

- 1) На правой панели **Проводника** выберите файл **Страна чудес** копия.
- 2) Щелкните на нем ПКМ и выберите **Переименовать**.
- 3) Введите с клавиатуры новое имя для файла **Чудо**.
- 4) Нажмите ENTER.
- 5) Повторите шаги 1-4 для переименования другой копии **Страна чудес** в **Страна.**

**Задание 67.**Удалите файл **Чудо**.

- 1) На левой панели **Проводника** выделите папку **Работа с текстом**.
- 2) На правой панели выделите файл **Чудо**, щелкнув на нем ЛКМ.
- 3) Нажмите на клавиатуре клавишу DELETE.
- 4) Нажмите ДА для подтверждения удаления. Файл **Чудо** переместился из папки Работа с текстом в папку **Корзина**.
- 5) Повторите шаги 1-4 для удаления файл **Страна**, и два файла-копии картинки из папки **Картинки**.

**Задание 68.**Восстановите удаленные файлы из корзины

- 1) На **Рабочем столе** выделите папку **Корзина**. На правой панели откроется окно **Корзины** (Recycle Bin) со всем ее содержимым. Там должны быть файлы: **Чудо**, **Страна**, две копии **Картинки**.
- 2) Найдите удаленный файл **Чудо**.
- 3) Щелкните на нем ПКМ и выберите команду **Восстановить**. Файл Чудо исчез из **Корзины** и восстановился в ту папку, из которой был удален.
- 4) Повторите шаги 2-3 для восстановления файла **Страна**.

#### **Задание 69.**Очистите **Корзину**

- 1) Щелкните ПКМ по значку **Корзина** и выберите **Очистить корзину**.
- 2) Нажмите Да для подтверждения удаления. Все файлы и папки из корзины будут удалены. После очистки корзины восстановление удаленных файлов и папок будет невозможно!

#### **Задание 70.**Удалить ненужные файлы

- 1) Удалите самостоятельно файлы **Чудо** и **Страна**.
- 2) Очистите самостоятельно корзину.

# <span id="page-38-0"></span>**5. Работа с данными в операционной системе Windows**

## <span id="page-38-1"></span>**5.1. Поиск файлов**

Поиск файлов и папок помогает вам найти ранее созданные и сохраненные документы на компьютере или в локальной сети. Панель поиска располагается справа в верхней части проводника:

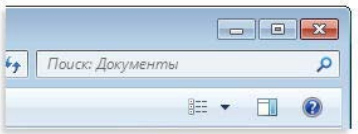

*Рисунок 10 – Панель поиска в окне Проводника*

Также вызвать систему поиска можно через главное меню Пуск  $\rightarrow$ Поле поиска. Поиск ведется в текущей папке и во всех вложенных папках.

Точное расположение объектов не имеет значения - поле поиска обеспечивает поиск программ и всех папок в личной папке пользователя (которая содержит библиотеки «Документы», «Изображения», «Музыка», «Рабочий стол» и другие распространенные папки). Также поиск осуществляется в сообщениях электронной почты, сохраненных мгновенных сообщениях, встречах и контактах.

Поле поиска в меню «Пуск»:

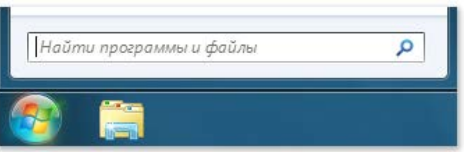

*Рисунок 11 – Панель поиска меню Пуск*

Для использования поля поиска откройте меню «Пуск» и начните ввод текста.

Чтобы выполнить поиск файла или папки с помощью панели поиска:

• введите слово или часть слова в поле поиска.

В процессе ввода данных в поле поиска содержимое папки будет фильтроваться, отражая появление каждого напечатанного символа. Ввод данных можно прекратить, когда отобразится нужный файл. Клавишу ВВОД нажимать не нужно, так как поиск ведется автоматически.

# <span id="page-39-0"></span>**5.2. Работа с ярлыками**

Ярлык – это ссылка на любой элемент, доступный на компьютере или в сети, например программу, файл, папку, диск, принтер или другой компьютер и служат для быстрого доступа к ним. Значки ярлыков имеют стрелку в левом нижнем углу.

Ярлыки можно размещать в различных областях компьютера: на рабочем столе, в главном меню или в отдельных папках.

Для того чтобы создать ярлык:

1. Откройте папку, содержащую объект, для которого необходимо создать ярлык.

2. Щелкните этот объект правой кнопкой мыши и выберите команду Создать ярлык. Новый ярлык появится в той же папке.

3. Перетащите новый ярлык в нужное место. Новый ярлык также можно переместить в нужное место, вырезав и вставив его.

**Задание 71.**Найдите созданный Вами ранее файл. Для поиска файла:

- 1) Откройте папку или библиотеку, которые наиболее логично использовать в качестве отправной точки для поиска.
- 2) Щелкните поле поиска и начните ввод **Страна чудес**.
- Поле поиска фильтрует текущее представление на основе вводимого текста. В результате поиска отображаются файлы, соответствующие условиям, заданным для имени, меток, других свойств файла, или даже текста в текстовом документе.

**Задание 72.**Найдите ярлык программы **Калькулятор** — Calculator

- 1) В в поле ввода **Поиск** набирайте поочередно буквы c, a, l, и т.д. до тех пор, пока в списке файлов не появится искомое имя.
- 2) Дважды щелкните ЛКМ на найденном файле. Запустится программа **Калькулятор**. Произведите какие-нибудь вычисления.
- 3) Закройте программу **Калькулятор**.

**Задание 73.**Найдите файл с именем **Tulips**:

- 1) В окне **Поиск** в поле **Показать** только нажмите на **Изображение**. В списке файлов останутся только изображения.
- 2) В поле ввода **Поиск** набирайте поочередно буквы t, u, l и т.д. до тех пор, пока в списке файлов не появится искомое имя.
- 3) Дважды щелкните по названию файла, посмотрите картинку и закройте программу.

**Задание 74.**Создайте ярлык папки **Ваша папка** на рабочем столе

- 1) Откройте окно поиска (если это необходимо) **Пуск**  $\rightarrow$  **Поиск**.
- 2) В окне **Результаты поиска** в поле ввода **Поиск** набирайте по буквам название вашей папки, пока в списке файлов не появится искомое имя.
- 3) Подведите указатель мыши к значку найденной папки нажмите ПКМ и, удерживая ее нажатой, перетащите найденный файл на свободное место **Рабочего стола**.
- 4) Отпустите ПКМ и выберите пункт **Создать ярлыки**. Значок ярлыка для вашей папки появится на **Рабочем столе**.
- 5) Закройте окно **Результаты поиска**.

**Задание 75.**Переименуйте ярлык вашей папки

- 1) Щелкните ПКМ на только что созданном ярлыке и выберите команду **Переименовать**
- 2) Введите с клавиатуры новое имя, нажмите ENTER.
- 3) Сделайте двойной щелчок по ярлыку, откроется окно **Проводника** на вашей папке.
- 4) Закройте окно программы **Проводник**.

#### **Задание 76.**Помесите ярлык вашей папки в **Главном меню**

- 1) Подведите указатель мыши к ярлыку вашей папке, нажмите ПКМ и, удерживая ее нажатой, перетащите файл на кнопку Пуск.
- 2) В раскрывшемся списке меню выберите место для расположения ярлыка и отпустите ПКМ.
- 3) Убедитесь в том, что в главном меню в верхней части появился новый пункт.

**Задание 77.**Удалите ярлык вашей папки с **Рабочего стола**

- 1) Закройте все открытые окна.
- 2) Найдите на рабочем столе ярлык вашей папки.
- 3) Щелкните на нем ПКМ и выберите **Удалить**. Нажмите **ОК**, подтверждая удаление

**Задание 78.**Удалите пункт **Ваша папка** из главного меню

- 1) Щелкните на кнопке **Пуск**
- 2) Подведите указатель мыши к пункту **Ваша папка**.
- 3) Щелкните на нем ПКМ и выберите **Удалить** из этого списка. Нажмите ОК, подтверждая удаление
- 4) Нажмите кнопку **Пуск** (Start), убедитесь, что вверху списка главного меню нет строки **Ваша папка**.

# <span id="page-42-0"></span>**Приложение 1. Основные элементы рабочего стола**

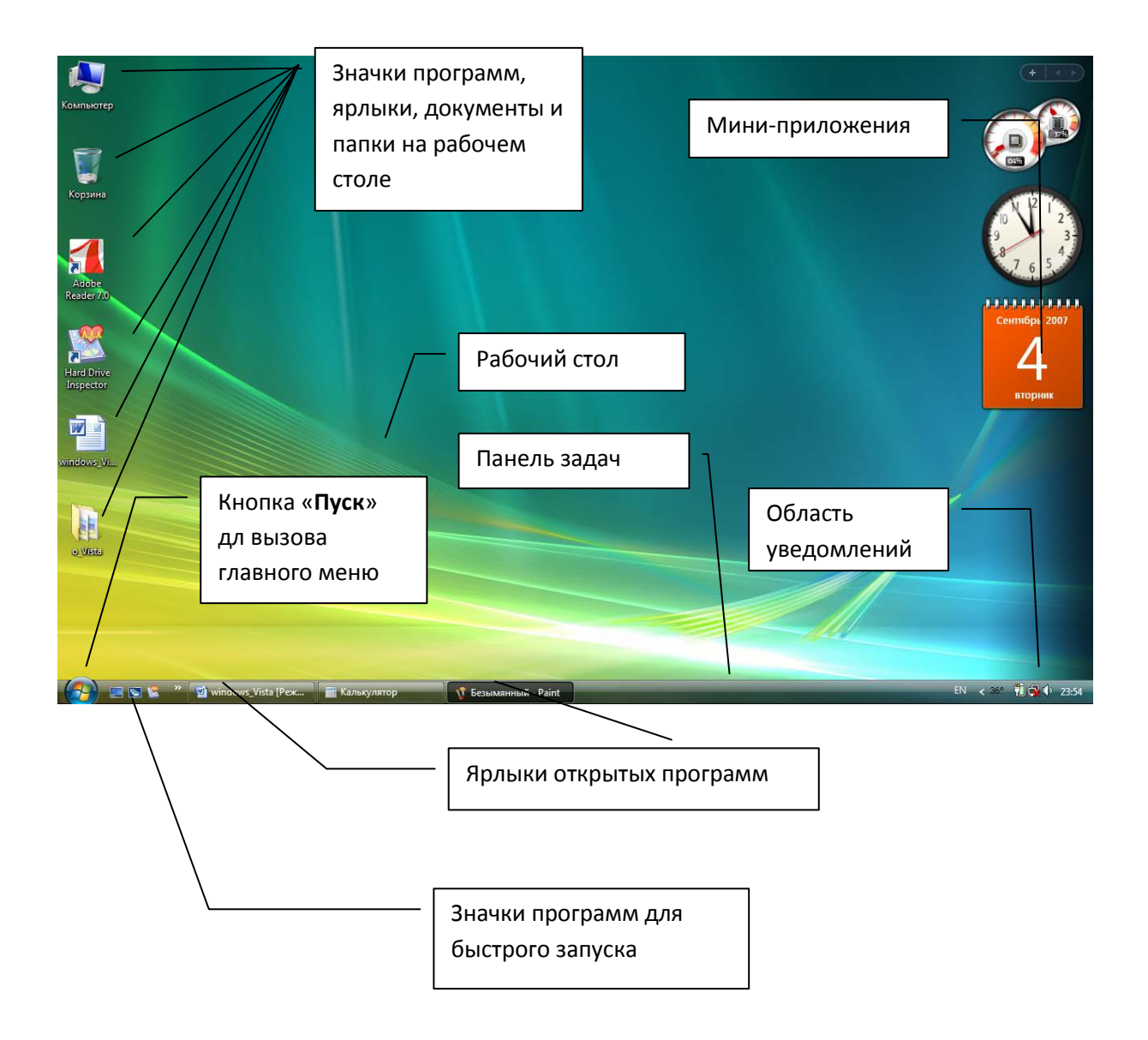

# <span id="page-43-0"></span>**Приложение 2. Окно программы Проводник**

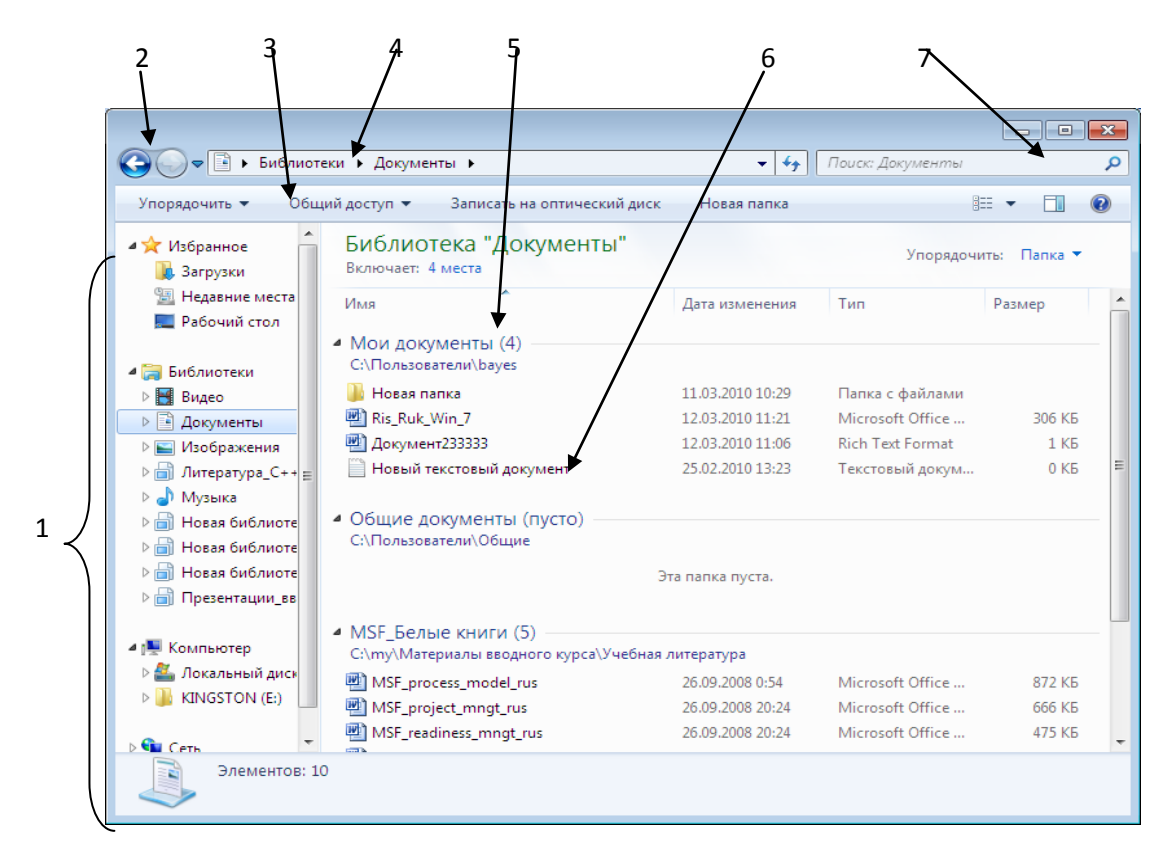

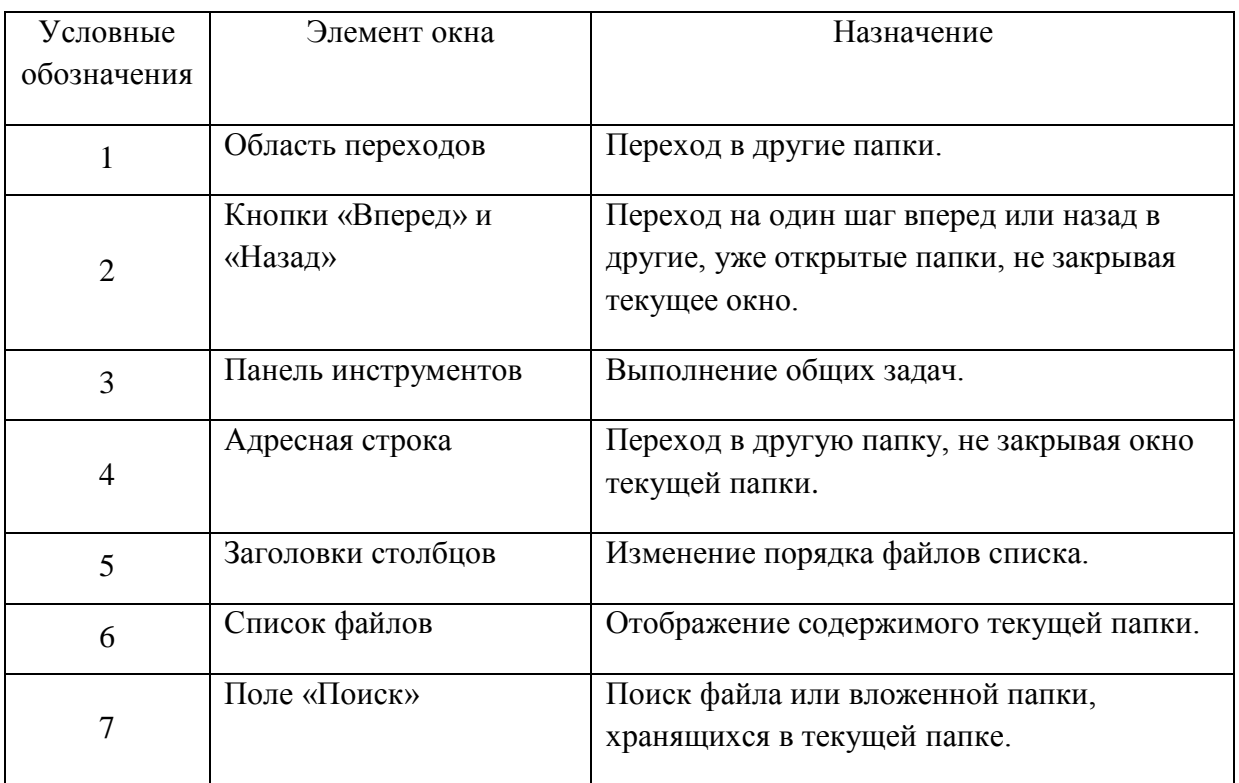

# <span id="page-44-0"></span>**Литература**

- 1. Carpenter T. Microsoft Windows Operating System Essentials. Sybex, 2012.
- 2. Tulloch M., Northrup T., Honeycutt J. Windows 7 Resource Kit. Microsoft Press, 2010.
- 3. Александров А.И., Шаталов С.В. Операционная система Windows 7. М.:Триумф, 2010 – 192 с.
- 4. Вавилов С. Самоучитель Windows 7. М.: Книга по Требованию, 2010  $-272$  c.
- 5. Вавилов С. Современный самоучитель работы на компьютере в Windows 7. М: Книга по Требованию, 2010 – 352 с.
- 6. Омельченко Л., Тихонов А. Microsoft Windows 7. Самоучитель. М.: Книга по Требованию, 2010 – 594 с.
- 7. Чекмарев А.Н. Переход на Windows 7 с предыдущих версий. М.: Книга по Требованию, 2010 – 340 с.

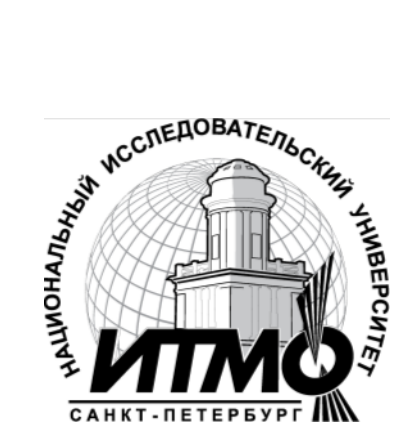

В 2009 году Университет стал победителем многоэтапного конкурса, в результате которого определены 12 ведущих университетов России, которым присвоена категория «Национальный исследовательский университет». Министерством образования и науки Российской Федерации была утверждена программа его развития на 2009–2018 годы. В 2011 году Университет получил наименование «Санкт-Петербургский национальный исследовательский университет информационных технологий, механики и оптики»

Кафедра **Программных сиcтем** входит в состав нового факультета **Инфокоммуникационные технологии**, созданного решением Ученого совета университета 17 декабря 2010 г. по предложению инициативной группы сотрудников, имеющих большой опыт в реализации инфокоммуникационных проектов федерального и регионального значения.

#### На кафедре ведется подготовка бакалавров и магистров по направлению **210700 «Инфокоммуникационные технологии и системы связи»: 210700.62.10 – ИНТЕЛЛЕКТУАЛЬНЫЕ ИНФОКОММУНИКАЦИОННЫЕ СИСТЕМЫ (Бакалавр) 210700.68.05 – ПРОГРАММНОЕ ОБЕСПЕЧЕНИЕ В ИНФОКОММУНИКАЦИЯХ (Магистр)**

Выпускники кафедры получают фундаментальную подготовку по: математике, физике, электронике, моделированию и проектированию инфокоммуникационных систем (ИКС), информатике и программированию, теории связи и теории информации.

В рамках профессионального цикла изучаются дисциплины: архитектура ИКС, технологии программирования, ИКС в Интернете, сетевые технологии, администрирование сетей Windows и UNIX, создание программного обеспечения ИКС, Web программирование, создание клиент-серверных приложений.

**Область профессиональной деятельности бакалавров и магистров включает:**

- сервисно-эксплуационная в сфере современных ИКС;
- расчетно-проектная при создании и поддержке сетевых услуг и сервисов;
- экспериментально-исследовательская;

• организационно-управленческая – в сфере информационного менеджмента ИКС.

#### **Знания выпускников востребованы:**

- в технических и программных системах;
- в системах и устройствах звукового вещания, электроакустики, речевой, и мультимедийной информатики;
- в средствах и методах защиты информации;
- в методах проектирования и моделирования сложных систем;
- в вопросах передачи и распределения информации в телекоммуникационных системах и сетях;
	- в методах управления телекоммуникационными сетями и системами;
	- в вопросах создания программного обеспечения ИКС.

#### **Выпускники кафедры Программных систем обладают компетенциями:**

- проектировщика и разработчика структур ИКС;
- специалиста по моделированию процессов сложных систем;
- разработчика алгоритмов решения задач ИКС;
- специалиста по безопасности жизнедеятельности ИКС;
- разработчика сетевых услуг и сервисов в ИКС;
- администратора сетей: UNIX и Windows;
- разработчика клиентских и клиент-серверных приложений;
- разработчика Web приложений;
- специалиста по информационному менеджменту;
- менеджера проектов планирования развития ИКС.

#### **Трудоустройство выпускников:**

- 1. ОАО «Петербургская телефонная сеть»;
- 2. АО «ЛЕНГИПРОТРАНС»;
- 3. Акционерный коммерческий Сберегательный банк Российской Федерации;
- 4. ОАО «РИВЦ-Пулково»;
- 5. СПБ ГУП «Петербургский метрополитен»;
- 6. ООО «СоюзБалтКомплект»;
- 7. ООО «ОТИС Лифт»;
- 8. ОАО «Новые Информационные Технологии в Авиации»;
- 9. ООО «Т-Системс СиАйЭс» и др.

**Кафедра** сегодня имеет в своем составе высококвалифицированный преподавательский состав, в том числе:

- 5 кандидатов технических наук, имеющих ученые звания профессора и доцента;
- 4 старших преподавателя;
- 6 штатных совместителей, в том числе кандидатов наук, профессиональных IT-специалистов;
- 15 Сертифицированных тренеров, имеющих Западные Сертификаты фирм: Microsoft, Oracle, Cisco, Novell.

Современная техническая база; лицензионное программное обеспечение; специализированные лаборатории, оснащенные необходимым оборудованием и ПО; качественная методическая поддержка образовательных программ; широкие Партнерские связи существенно влияют на конкурентные преимущества подготовки специалистов.

Авторитет специализаций кафедры в области компьютерных технологий подтверждается Сертификатами на право проведения обучения по методикам ведущих Западных фирм - поставщиков аппаратного и программного обеспечения.

Заслуженной популярностью пользуются специализации кафедры ПС по подготовке и переподготовке профессиональных компьютерных специалистов с выдачей **Государственного Диплома** о профессиональной переподготовке по направлениям: **"Информационные технологии (инженер-программист)"** и **"Системный инженер"**, а также Диплома о дополнительном (к высшему) образованию с присвоением квалификации: **"Разработчик профессиональноориентированных компьютерных технологий "**. В рамках этих специализаций высокопрофессиональные преподаватели готовят компетентных компьютерных специалистов по современным в России и за рубежом операционным системам, базам данных и языкам программирования ведущих фирм: Microsoft, Cisco, IBM, Intel, Oracle, Novell и др

Профессионализм, компетентность, опыт, и качество программ подготовки и переподготовки IT-специалистов на кафедре ПС неоднократно были удостоены **высокими наградами «Компьютерная Элита» в номинации лучший учебный центр России**.

#### **Партнеры:**

- 1. **Microso**ft Certified Learning Solutions;
- 2. **Novell** Authorized Education Center;
- 3. **Cisco** Networking Academy;
- 4. **Oracle** Academy;
- 5. **Sun Java** Academy и др;
- 6. **Prometric**;
- 7. **VUE**.

**Мы готовим квалифицированных инженеров в области инфокоммуникационных технологий с новыми знаниями, образом мышления и способностями быстрой адаптации к современным условиям труда.**

С.В. Одиночкина

# **Работа пользователя Microsoft Windows 7**

## **УЧЕБНОЕ ПОСОБИЕ**

В авторской редакции Редакционно-издательский отдел НИУ ИТМО Зав. РИО Н.Ф. Гусарова Лицензия ИД № 00408 от 05.11.99 Подписано к печати Заказ № Тираж 100 экз. Отпечатано на ризографе

# **Редакционно-издательский отдел**

Санкт-Петербургского национального исследовательского университета информационных технологий, механики и оптики

197101, Санкт-Петербург, Кронверкский пр., 49

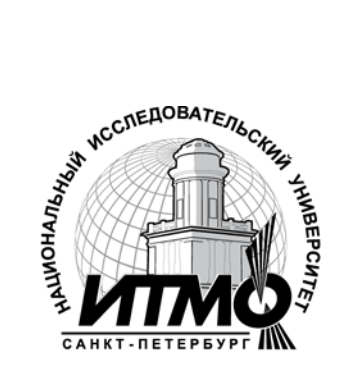